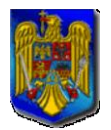

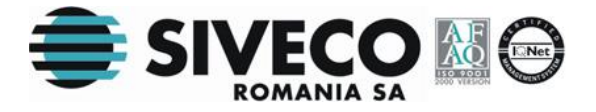

# **BACALAUREAT 2011 CLIENT LICEE**

## **VERSIUNEA 8.0 MANUAL DE UTILIZARE**

**Versiunea documentului 8.0 10 mai 2011**

Ministerul Educației, Cercetării, Tineretului și Sportului SIVECO România SA

Mai 2011

<span id="page-1-0"></span>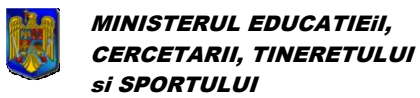

![](_page_1_Picture_2.jpeg)

## **CUPRINS**

![](_page_1_Picture_29.jpeg)

![](_page_2_Picture_0.jpeg)

Bacalaureat 2011 Versiune 8.0 Manual de utilizare

![](_page_2_Picture_3.jpeg)

## <span id="page-2-0"></span>LISTA ILUSTRAȚIILOR

![](_page_2_Picture_29.jpeg)

<span id="page-3-0"></span>![](_page_3_Picture_0.jpeg)

![](_page_3_Picture_2.jpeg)

## **PAŞI DE UTILIZARE A APLICAŢIEI**

Pasul1: Se face instalarea aplicației.

Pasul2: Se actualizează rețeaua unităților de învățământ.

Pasul3: Se configurează parametrii aplicației.

Pasul4: Se configurează [unitatea şcolară](#page-23-1).

Pasul5: Se configurează [specializările](#page-25-0).

Pasul6: Se configurează [limba maternă](#page-26-0) acolo unde este cazul.

Pasul7: Se începe introducerea datelor candidaților din [fereastra principală](#page-10-0) sau, alternativ, prin importarea datelor din [AEL/BDNE.](#page-28-1)

Pasul8: Se verifică corectitudinea datelor și se fac eventualele [modificări](#page-15-2).

Pasul9: Se face exportul [necesar tipurilor de subiecte.](#page-32-0)

Pasul10: Se trimit datele exportate către Inspectoratul Școlar Județean (ISJ).

Pasul11: Se face exportul datelor candidatilor.

Pasul12: Se trimit datele exportate către Centrele de Examinare.

Pasul13: După ce s-au primit rezultatele examenelor de la Centrele de Examinare se [importă rezultatele](#page-30-0) în aplicaţie.

Pasul14: Se tipăresc [rapoartele.](#page-34-2)

<span id="page-4-0"></span>![](_page_4_Picture_0.jpeg)

![](_page_4_Picture_2.jpeg)

## **1. INTRODUCERE**

<span id="page-4-1"></span>Bacalaureat 2011 este o aplicaţie de centralizare a rezultatelor la examenul de bacalaureat, a candidaţilor şi a opţiunilor acestora, precum şi a rezultatelor la examen.

Specificaţiile aplicaţiei se bazează pe metodologia de organizare şi desfăşurare a concursului naţional unic pentru Bacalaureat realizat de Ministerul Educaţiei, Cercetării, Tineretului şi Sportului.

Manualul descrie, pas cu pas, instalarea aplicaţiei şi modul de utilizare al acesteia.

<span id="page-5-0"></span>![](_page_5_Picture_0.jpeg)

![](_page_5_Picture_2.jpeg)

## **2. INSTALAREA APLICAŢIEI**

Pentru instalarea aplicației **BACALAUREAT 2011** se rulează manual <X:>\ bacalaureat\_cl\_windows\_7\_0.exe, unde <X:> este litera corespunzătoare unităţii CD-ROM.

![](_page_5_Picture_5.jpeg)

#### **Figura 1. Pornirea instalării**

<span id="page-5-1"></span>Se apasă pe butonul *inainte* >

![](_page_6_Picture_0.jpeg)

**Figura 2. Alegerea unui director pentru instalare**

<span id="page-6-0"></span>![](_page_6_Picture_71.jpeg)

Dacă se doreşte revenirea la fereastra anterioară, fără a se opera modificări, se apasă butonul Anulează .

![](_page_7_Picture_0.jpeg)

![](_page_7_Picture_3.jpeg)

![](_page_7_Picture_62.jpeg)

#### **Figura 3. Copierea fişierelor necesare**

<span id="page-7-0"></span>Următoarea fereastră care apare marchează terminarea instalării aplicaţiei.

![](_page_7_Picture_7.jpeg)

**Figura 4. Încheierea operaţiunii de instalare**

<span id="page-7-1"></span>Manual final BAC - CL v8.0 2011 Versiunea documentului **8.0** Pag. 8 / 39

![](_page_8_Picture_0.jpeg)

Se apasă butonul Finalizează

Bacalaureat 2011 Versiune 8.0 Manual de utilizare

![](_page_8_Picture_4.jpeg)

<span id="page-9-0"></span>![](_page_9_Picture_0.jpeg)

![](_page_9_Picture_2.jpeg)

## **3. RULAREA APLICAŢIEI**

Dacă aplicaţia a fost instalată cu succes, poate fi lansată în execuţie astfel:

direct de pe Desktop folosind **pictograma Bacalaureat CL** (dacă la instalare s-a optat pentru crearea acesteia ).

旱

sau folosind calea următoare din meniul principal: **{Start}{Programs}{SivecoRomania}{Bacalaureat CL}[ Bacalaureat CL]**

Nu este permis să fie rulate în acelasi timp două instante ale aplicației. Dacă se va încerca să se deschidă o a doua instanţă va apare următoarea fereastră de avertizare:

![](_page_9_Picture_8.jpeg)

**Figura 5. Avertizare mai multe instanţe**

<span id="page-9-2"></span>Aceeaşi fereastră de avertizare apare şi în cazul în care accesul la directorul în care se află baza de date este restricţionat.

O altă problemă care poate să apară la rulare este legată de versiunea maşinii virtuale Java de pe calculatorul pe care a fost instalată aplicaţia. Dacă pe calculator este instalată o versiune mai veche decât JRE 1.4.2 ( Java Runtime Environment ) sau nu este instalat deloc acest mediu va fi afişată următoarea fereastră de eroare:

![](_page_9_Picture_162.jpeg)

**Figura 6. Eroare versiune Java**

### <span id="page-9-3"></span><span id="page-9-1"></span>**3.1. FEREASTRA PRINCIPALĂ**

Imediat după pornirea aplicaţiei se deschide automat fereastra principală în care este afişată lista tuturor elevilor din liceu care au fost introduşi până în acel moment, opţiuni pentru căutare, adăugare, ştergere şi repartizare către centrele de examen ale acestora.

![](_page_10_Picture_0.jpeg)

Bacalaureat 2011 Versiune 8.0 Manual de utilizare

![](_page_10_Picture_3.jpeg)

![](_page_10_Picture_68.jpeg)

**Figura 7. Fereastra Principală**

### <span id="page-10-1"></span><span id="page-10-0"></span>**3.2. INTRODUCEREA CANDIDAŢILOR**

Pentru introducerea unui nou candidat, se apasă, în fereastra principală, butonul <u>condidat nou de</u>, sau se foloseşte combinaţia de taste **Alt+D** acţiune în urma căreia apare fereastra în care se completează datele despre candidatul ce urmează a fi introdus.

![](_page_11_Picture_0.jpeg)

Bacalaureat 2011 Versiune 8.0 Manual de utilizare

![](_page_11_Picture_3.jpeg)

| $\Box$ D $\Box$<br>MECTS - Bacalaureat 2010 sesiunea iunie-iulie - Colectarea datelor din licee v7.0 |                          |                                  |                          |                              |                                                |                          |                                           |                      |
|----------------------------------------------------------------------------------------------------|--------------------------|----------------------------------|--------------------------|------------------------------|------------------------------------------------|--------------------------|-------------------------------------------|----------------------|
| Import/Export Administrare Personalizare aspect<br>Fisier                                            |                          |                                  |                          |                              |                                                |                          |                                           |                      |
| Numele contine                                                                                       | Prenumele contine        | $\overline{\phantom{a}}$ Filiera |                          |                              | Profilul                                       | Specializarea            |                                           |                      |
|                                                                                                    |                          |                                  | toate                    | $\boxed{\blacksquare}$ toate |                                                | $\overline{ }$<br>toate  |                                           | ≖<br>$\Gamma$ Auto   |
| Centrul de examinare                                                                                 |                          |                                  | Clasa                    |                              | Candidații cu opțiuni incomplete               |                          |                                           |                      |
| ltoate centrele                                                                                      |                          | I toate                          |                          | $\overline{\phantom{a}}$     |                                                |                          |                                           | Caută                |
| Nr.Crt.                                                                                              |                          | Numele                           | Prenumele                |                              | CNP                                            |                          | Data nașterii                             |                      |
|                                                                                                    | lana                     |                                  | <b>ANDREEA LORENA</b>    |                              | 2911130385589                                  | 30/11/1991               |                                           |                      |
|                                                                                                    | CALINESCU                |                                  | TIBERIU ALEXANDRU        |                              | 1910604385562                                  | 04/06/1991               |                                           |                      |
|                                                                                                    | DIACONU                  |                                  | ANAMARIA RAMONA          |                              | 2910214385591                                  | 14/02/1991               |                                           |                      |
|                                                                                                    | <b>DUMITRESCU</b>        |                                  | MIRCEA GABRIEL           |                              | 1910906251098                                  | 06/09/1991               |                                           |                      |
| ls                                                                                                   | GOGIRNOIU                |                                  | GEORGIANA-RALUCA         |                              | 2910420385575                                  | 20/04/1991               |                                           |                      |
| lF                                                                                                   | GREJDAN                  |                                  | <b>IULIAN-MADALIN</b>    |                              | 1910202385601                                  | 02/02/1991               |                                           |                      |
|                                                                                                    | <b>IOANA</b>             |                                  | COSMINA - PICURELA       |                              | 2910731385566                                  | 31/07/1991               |                                           | $\blacktriangledown$ |
| Numele ANA                                                                                           | lм.                      | √ Promotia anterioară            |                          |                              | Disciplină francofonă Matematica               | $\overline{\phantom{a}}$ |                                           |                      |
| Prenumele ANDREEA LORENA                                                                             |                          | Sesiune specială                 |                          |                              | C) Evaluarea competențelor în limba modernă    |                          |                                           |                      |
| CNP 2911130385589                                                                                    |                          | Limba Română                     |                          |                              | Limba franceza                                 |                          | $\mathbf{F}$ A2                           | $\blacksquare$       |
| Data nașterii 30<br>$\sqrt{11}$<br>1991                                                              |                          | Utilizator nivel mediu<br>A)     | $\blacktriangledown$     |                              |                                                |                          | □ Recunoscută                             |                      |
| (zz/II/aaaa)                                                                                         |                          | <b>□</b> Recunoscută             |                          |                              |                                                |                          |                                           |                      |
| $\mathbf{F}$<br>Clasa XII                                                                            |                          | $E$ a) $10,00$ Reuşit            |                          |                              |                                                |                          |                                           |                      |
| Mediu Urban<br>$\overline{\mathbf{v}}$                                                               |                          | <b>▽</b> Recunoscută             |                          |                              | D) Evaluarea competentelor digitale            |                          |                                           |                      |
| Filiera Teoretica                                                                                    | $\overline{\phantom{a}}$ | Limba Maternă/de studiu          |                          |                              | Utilizator nivel mediu                         |                          | □ Recunoscută<br>$\overline{\phantom{a}}$ |                      |
| Profilul Real                                                                                        | $\blacktriangledown$     |                                  |                          | $\blacktriangledown$         | E)c) Matematica T1                             |                          | $\overline{=}\vert$ 0,00                  |                      |
| Specializarea Matematica-Informatica                                                                 | ▼                        | B)                               | $\overline{\phantom{a}}$ |                              | <b>□</b> Limba maternă                         |                          | Recunoscută                               |                      |
| Forma de învățământ Zi                                                                               | $\overline{ }$           | Recunoscută                      |                          |                              | E)d) Biologie vegetala si animala T1           |                          | $\frac{1}{2}$ 0,00                        |                      |
|                                                                                                    | $\overline{\phantom{a}}$ | $E(b)$ 0,00                      |                          |                              | □ Limba maternă                                |                          | <b>□</b> Recunoscută                      |                      |
| de examinare fără centru                                                                             |                          | Recunoscută                      |                          |                              |                                                |                          | Media finală 0,00                         |                      |
|                                                                                                    |                          |                                  |                          |                              |                                                |                          | Rezultatul final:                         |                      |
|                                                                                                    |                          |                                  |                          |                              |                                                |                          |                                           |                      |
|                                                                                                    |                          |                                  |                          |                              | Adeverintă<br>$\geq$                           | Contestatie              | Modifică                                  | Renunță              |
| Suport Bacalaureat 2010 - http://portal.edu.ro                                                       |                          |                                  |                          |                              | Candidatul ANA ANDREEA LORENA a fost modificat |                          |                                           |                      |

**Figura 8. Introducerea unui candidat nou**

#### <span id="page-11-0"></span>**Completarea câmpurilor**

**Nume** – se introduce numele candidatului;

**Iniţiala tatălui** – se introduce iniţiala tatălui candidatului;

**Prenume** – se introduce prenumele candidatului;

**CNP** – se introduce codul numeric personal al elevului; dupa introducerea CNP-ului şi apăsarea pe tasta **Enter** sau **TAB** se face o verificare sumară a acestuia pentru a se vedea dacă datele introduse sunt valide. Dacă se constată că informaţiile din CNP sunt valide se vor completa automat câmpurile din data naşterii cu datele din CNP. În cazul în care CNP-ul este eronat acesta se va afişa cu roşu;

Pentru elevii care nu au CNP se procedează în felul următor:

- pentru elevii români fără CNP se generează un CNP, cu "77" la județ
- pentru elevii moldoveni se pune la judet "88"
- pentru elevii de alte naționalități, se pune la județ "99"

Restul CNP-ului se genereaza dupa sablonul cunoscut SAALLZZJJ1234.

**Data naşterii** – este extrasă automat din CNP, în formatul zi/luna/an (ex. 30/10/1980 ). Dacă este vid, acest câmp va fi completat automat în urma introducerii CNP-ului. Se va sări peste acest câmp în momentul în care se apasă **TAB** sau **Enter** în câmpul **CNP.** Dacă se constată că există neconcordanţă între data naşterii din CNP si cea introdusă în acest câmp se va afişa mesaj de avertizare în momentul în care se apasă pe butonul **Adăugare**;

**Clasa** – se selectează clasa din care face parte candidatul; Se va introduce manual numele clasei;

**Mediu** – se selectează mediul de rezidenţă al candidatului;

![](_page_12_Picture_0.jpeg)

![](_page_12_Picture_2.jpeg)

**Filiera** – se selectează filiera;

**Profil** – se selectează profilul;

**Specializarea** – se selectează specializarea;

**Forma învăţământ** – se selectează forma de învăţământ;

**Centru de examinare**– se selectează centrul de examen în care va merge elevul.

**Promoţie anterioară** – se bifează dacă candidatul a terminat liceul anterior anului scolar curent;

**Limba Română** – A) se completează statusul candidatului la proba de evaluare a competenţelor în limba română. Pentru candidaţii care îsi recunosc această proba cu proba orala la limba română dintr-o sesiune anterioară se bifează doar Recunoscută;

– E)a) se completează nota recunoscută la proba de limba româna scris (dacă este cazul);

**Limba Maternă** – se selectează limba maternă sau limba de studiu la care candidatul va susține examenul;

 $-$  B) se completează statusul candidatului la proba de evaluare a competentelor în limba maternă. Pentru candidaţii care îsi recunosc această proba cu proba orala la limba maternă dintro sesiune anterioară se bifează doar Recunoscută;

– E)b) se completează nota recunoscută la proba de limba maternă scris (dacă este cazul);

**Disciplină francofonă -** pentru candidaţii secţiilor bilingve francofone se specifică disciplina nonlingvistica la care se susţine o probă orală suplimentară.

**Evaluarea competenţelor în limba modernă** – se selectează limba modernă la care candidatul va sustine examenul. Un candidat poate să recunoască această probă pe baza probei de limbă modernă din sesiunile anterioare (caz în care nu se va trece niciun status ci doar se va bifa Recunoscută) sau pe baza unei certificări recunoscute cu calificativ.

**Evaluarea competenţelor digitale** – se selectează nivelul de competenţă. Există posibilitatea recunoaşterii acestei probe pe baza unei certificări.

**Probele E)c), E)d)** – se selectează disciplinele la care candidatul va susține examenul.

Dacă elevul susţine proba B), el poate alege să susţină în limba maternă oricare dintre probele E)c), E)d) caz în care se va selecta opțiunea **v** Limba maternă din dreptul probei respective. Probele E)c), E)d) nu se pot susţine în altă limbă maternă în afara celei selectate pentru proba B).

**Nota** – reprezintă nota obținută la disciplina respectivă. Nota 0 semnifică faptul că se va da examen la acea disciplină. Orice altă notă înseamnă că disciplina a fost trecută la una din sesiunile anterioare. În mod obişnuit va fi dezactivată opţiunea de introducere de note deoarece acestea sunt introduse la centrul de examen. Dacă a fost selectată opţiunea "Promoţie anterioară" notele vor putea fi introduse. Fiecare notă validă introdusă va fi marcată automat ca Recunoscută. Dacă se introduce o notă mai mică decât 5 nu va fi luată în considerare.

Câmpurile "Note" vor fi completate automat de program în momentul în care se realizează [Import de](#page-30-0)  [Rezultate.](#page-30-0)

![](_page_13_Picture_0.jpeg)

![](_page_13_Picture_2.jpeg)

**Recunoscută** – acest indicator este modificat automat dacă nota este introdusă din liceu. După ce s-a realizat [Import de Rezultate](#page-30-0), indicatorul Recunoscută are rolul de a specifica dacă nota a fost obținută în una din sesiunile anterioare sau prin examen în sesiunea curentă. Dacă a fost introdusă o notă in aplicația de liceu și se dorește anularea acesteia se va introduce nota 0. Aceasta este singura posibilitate de a dezactiva indicatorul **Recunoscută.**

**Rezultat Final -** la introducerea unui nou candidat va avea întotdeauna valoare vidă. Valoarea acestui câmp se modifică când se face [importul de rezultate.](#page-30-0)

![](_page_13_Picture_280.jpeg)

Introducerea candidaţilor se poate face si prin opţiunea *[Import date din AEL/](#page-28-1)BDNE* din meniul **{Import/Export}**.

### Alienlief

Completarea câmpurilor filieră, profil, specializare se face în cascadă - pentru a putea completa un câmp, trebuie completate câmpurile aflate înaintea acestuia.

Subiectele, care pot fi alese pentru un candidat, sunt condiționate de Filiera, Profilul și Specializarea în care se află încadrat candidatul.

Dacă la o probă a fost selectată o disciplină, respectiva disciplină nu mai poate fi selectată la o alta probă.

Câmpurile: **Clasă**, **Filiera**, **Profil**, **Specializare**, **Formă de învăţământ** şi **Centrul de Examinare** vor fi completate automat de aplicatie cu datele ultimului candidat vizualizat.

Introducerea datelor se poate face folosind tastatura pentru datele personale ale elevului si mouse-ul pentru selectarea opţiunilor acestuia. Sau folosind doar tastatura, pentru rapiditate.

Tastele utile sunt:

![](_page_13_Picture_281.jpeg)

<span id="page-13-0"></span>Butoanele de pe această pagină au următoarea semnificație:

#### **3.2.1. Adăugare/modificare candidat**

După ce au fost introduse toate datele candidatului se apasă butonul **Adaugare** pentru a fi salvate sau se foloseşte combinaţia de taste **Alt+G**.

În cazul în care se modifică datele unui candidat care a fost introdus anterior în locul butonului de

adăugare va apărea butonul: Modificare si va putea fi accesat prin combinația de taste: **Alt+M**.

Dacă datele personale ale candidatului modificat/introdus coincid cu datele altui candidat din baza de date va fi afişată urmatoarea fereastră de avertizare:

![](_page_14_Picture_0.jpeg)

![](_page_14_Picture_1.jpeg)

#### **Figura 9. Candidatul există în baza de date**

#### <span id="page-14-2"></span><span id="page-14-0"></span>**3.2.2. Renunţare modificări**

Pentru a anula modificările se apasă butonul Renunta ... Dacă a fost completat cel puțin un câmp în datele elevului va apare o fereastră de confirmare pentru a se şti sigur dacă se doreşte anularea informaţiilor introduse.

Pot fi folosite următoarea combinații de taste pentru a se renunța la modificările făcute: **Esc** sau **Alt+R**.

![](_page_14_Picture_126.jpeg)

#### **Figura 10. Date candidat nesalvate**

#### <span id="page-14-3"></span><span id="page-14-1"></span>**3.2.3. Contestaţie**

Opţiunea va afişa rezultatul contestaţiilor dacă acestea au existat. Se poate folosi combinația de taste **Alt+T** pentru a accesa această opțiune.

![](_page_14_Picture_127.jpeg)

#### **Figura 11. Note contestatie**

<span id="page-14-4"></span>Această opţiune nu va putea fi folosită decât după ce datele elevului au fost introduse în baza de date. Notele afişate în această fereastră sunt rezultatele obţinute în urma contestaţiilor. Dacă nota din dreptul unei probe este 0.0 înseamnă că nu a fost depusă contestaţie pentru acea probă.

![](_page_14_Picture_128.jpeg)

![](_page_15_Picture_0.jpeg)

![](_page_15_Picture_2.jpeg)

Dacă s-a depus contestaţie la o anumită probă şi nota obţinută în urma contestaţiei este cea finală atunci câmpul "Finala" va fi bifat.

#### <span id="page-15-0"></span>**3.2.4. Adeverinţă**

Butonul **Adeverinta** permite crearea unui raport cu rezultatele elevului obținute la examenul de Bacalaureat. Acest raport poate fi apoi tipărit pe hârtie.

#### <span id="page-15-1"></span>**3.2.5. Candidat următor/anterior**

Pot fi utilizate următoarele două butoane pentru a naviga rapid prin datele tuturor candidaţilor:

 $\leq$ 

Candidat anterior ( **Alt+ Săgeată stânga** )

 $\geq$ Candidat următor ( **Alt + Săgeată dreapta** )

<span id="page-15-2"></span>Candidaţii vor fi parcurşi în ordinea în care apar în tabel.

### **3.3. MODIFICAREA DATELOR CANDIDAŢILOR**

Pentru modificarea datelor unui candidat, în fereastra principală, se execută dublu-click pe numele candidatului respectiv sau se apasă Enter pe candidatul selectat. Va apărea o fereastră identică cu fereastra de [adăugare candidat](#page-13-0) cu excepția că valorile câmpurilor din această fereastră vor fi deja completate cu datele curente ale candidatului ce trebuie modificat.

### <span id="page-15-3"></span>**3.4. ŞTERGEREA CANDIDAŢILOR**

Pentru a şterge un candidat, se selectează candidatul respectiv din lista care apare în fereastra principală a aplicației și se apasă butonul sterge candidații

![](_page_15_Picture_189.jpeg)

**Figura 12. Ştergerea candidaţilor**

<span id="page-15-4"></span>Dacă se doreşte ştergerea mai multor candidaţi, se ţine apăsată tasta Ctrl şi se selectează candidaţii respectivi apăsând cu mouse-ul pe fiecare dintre aceştia. Dupa ce au fost selectaţi toţi candidaţii ce se

doresc a fi şterşi, se apasă butonul sterge candidații

Înainte de a se face efectiv ştergerea se va afişa o fereastră de confirmare pentru a se şti sigur că se doreşte acest lucru.

![](_page_15_Picture_190.jpeg)

![](_page_16_Picture_0.jpeg)

![](_page_16_Picture_2.jpeg)

**Altemuter** 

Ştergerile făcute sunt definitive.

### <span id="page-16-0"></span>**3.5. SETAREA RAPIDĂ A CENTRULUI DE EXAMEN**

Centrul de examen se poate seta rapid pentru toţi candidaţii din fereastra principală cu ajutorul butonului

Setează centrul

. Odată apăsat va apărea următoarea fereastră în care sunt afişate toate centrele de examinare care au fost asociate unităţii de învăţămînt:

![](_page_16_Picture_135.jpeg)

#### **Figura 13. Setarea centrului de examen**

<span id="page-16-2"></span>Se selectează centrul de examen din listă și se apasă Modificare Astfel, tuturor elevilor afişaţi în pagina principală le este asociat centrul de examen selectat.

Este foarte util ca această opțiune să fie utilizată împreună cu [sortarea elevilor.](#page-17-0)

Aldemuier

Setarea se va face pentru toți elevii din fereastra principală, indiferent de selecția făcută.

### <span id="page-16-1"></span>**3.6. SETAREA RAPIDĂ A SPECIALIZĂRII**

Specializarea se poate seta rapid pentru toți candidații din fereastra principală cu ajutorul butonului Setează specializarea .

Odată apăsat va apărea următoarea fereastră în care sunt afişate toate specializările care au fost asociate unităţii de învăţămînt:

Manual final BAC - CL v8.0 2011 Versiunea documentului **8.0** Pag. 17 / 39

Bacalaureat 2011 Versiune 8.0 Manual de utilizare

![](_page_17_Picture_2.jpeg)

![](_page_17_Picture_94.jpeg)

#### **Figura 14. Setarea specializării**

<span id="page-17-1"></span>Se selectează specializarea din listă și se apasă Modifică

Astfel, tuturor elevilor afişaţi în pagina principală le este asociată specializarea selectată.

Este foarte util ca această opțiune să fie utilizată împreună cu [sortarea elevilor.](#page-17-0)

### Atentier

Setarea se va face pentru toți elevii din fereastra principală, indiferent de selecția făcută.

### <span id="page-17-0"></span>**3.7. INTRODUCEREA MEDIILOR ANILOR DE LICEU**

Pentru introducerea mediilor pe toți anii de studiu din timpul liceului la disciplinele la care se va susține examenul se apasă butonul . Va apărea o fereastra similară cu cea de mai jos:

![](_page_18_Picture_0.jpeg)

Bacalaureat 2011 Versiune 8.0 Manual de utilizare

![](_page_18_Picture_3.jpeg)

![](_page_18_Picture_69.jpeg)

<span id="page-18-0"></span>Se vor completa mediile pentru fiecare candidat din promoţia curentă.

### **3.8. VIZUALIZAREA NOTELOR SPECIFICE CANDIDAŢILOR SECŢIILOR BILINGVE FRANCOFONE**

Pentru vizualizarea notelor soecifice candidaţilor secţiilor bilingve francofone (aceste note se vor importa imreuna cu rezultatele exemenului de bacalaureat de la centrul de examen) se apasă butonul

Note specifice

. Va apărea o fereastra similară cu cea de mai jos:

![](_page_19_Picture_0.jpeg)

Bacalaureat 2011 Versiune 8.0 Manual de utilizare

![](_page_19_Picture_3.jpeg)

![](_page_19_Picture_113.jpeg)

### <span id="page-19-0"></span>**3.9. CĂUTAREA/FILTRAREA CANDIDAŢILOR**

Pentru căutarea/filtrarea candidaţilor se utilizează câmpurile Nume, Prenume, Filieră, Profil, Specializare, Centru de examinare, Clasă, situate în partea de sus a ferestrei principale. Câmpurile se completează în funcție de criteriile pe baza cărora se va face căutarea/filtrarea (căutare/filtrare in funcție de Nume, Prenume, Filieră, Profil, Specializare, Centru de examinare, Clasă).

Tastatura poate fi utilizată astfel:

**TAB** sau **Enter** pentru a trece la componenta următoare

**SHIFT** – **TAB** pentru a reveni la componenta anterioară

La căutare nu se va ţine sema de litere mari sau litere mici.

Pentru a fi afişati toti elevii se lasă câmpurile nume si prenume goale.

Pentru afișarea rezultatelor căutării/filtrării, se apasă butonul  $\Box$  Cauta sau se folosește scurtătura: **Alt+C**.

![](_page_20_Picture_0.jpeg)

Bacalaureat 2011 Versiune 8.0 Manual de utilizare

![](_page_20_Picture_3.jpeg)

| $ \Box$ $\times$ $\Box$<br>MECTS - Bacalaureat 2010 sesiunea iunie-iulie - Colectarea datelor din licee v7.0 |                                   |                                             |                                       |                                          |
|----------------------------------------------------------------------------------------------------|-----------------------------------|---------------------------------------------|---------------------------------------|------------------------------------------|
| Fisier Import/Export                                                                                         | Administrare Personalizare aspect |                                             |                                       |                                          |
| Numele contine                                                                                               | T Prenumele contine               | Filiera                                     | Profilul                              | Specializarea                            |
|                                                                                                    |                                   | $\overline{\phantom{a}}$<br>toate           | toate<br>$\overline{ }$               | $\Gamma$ Auto<br>toate<br>$\overline{ }$ |
| Centrul de examinare                                                                                         |                                   | Clasa                                       | Candidații cu opțiuni incomplete<br>┍ |                                          |
| ltoate centrele                                                                                              | $\overline{\mathbf{v}}$           | XII E<br>$\vert \mathbf{v} \vert$           |                                       | Caută                                    |
|                                                                                                    |                                   | ltoate                                      |                                       |                                          |
| Nr.Crt.                                                                                                    | Numele                            | XII E                                       | CNP                                   | Data nașterii                            |
|                                                                                                    | <b>ANA</b>                        | <b>The Community of the Section And The</b> | 1130385589                            | 30/11/1991                               |
| 12                                                                                                    | CALINESCU                         | TIBERIU ALEXANDRU                           | 1910604385562                         | 04/06/1991                               |
| з                                                                                                    | DIACONU                           | ANAMARIA <del>Frand</del> NA                | 2910214385591                         | 14/02/1991                               |
| 4                                                                                                    | <b>DUMITRESCU</b>                 | MIRCEA GABRIEL                              | 1910906251098                         | 06/09/1991                               |
| 5                                                                                                    | <b>GOGIRNOIU</b>                  | GEORGIANA-RALUCA                            | 2910420385575                         | 20/04/1991                               |
| 6                                                                                                    | GREJDAN                           | IULIAN-MADALIN                              | 1910202385601                         | 02/02/1991                               |
|                                                                                                    | IOANA                             | ICOSMINA - PICURELA                         | 2910731385566                         | 31/07/1991                               |
| 18                                                                                                    | <b>IORDACHE</b>                   | VASILE CLAUDIU                              | 1901229385565                         | 29/12/1990                               |
| l9                                                                                                    | MATEI                             | ANDREEA MALVINA                             | 2920116385581                         | 16/01/1992                               |
| 10                                                                                                    | MITU                              | IONUT - CATALIN                             | 1910104385564                         | 04/01/1991                               |
| 11                                                                                                    | <b>NITU</b>                       | MARIA DENISA                                | 2910711384395                         | 11/07/1991                               |
| 12                                                                                                    | POPA                              | ELENA ADELINA                               | 2910512385560                         | 12/05/1991                               |
| l1З                                                                                                    | POPA                              | ELENA - GEORGIANA                           | 2910929385594                         | 29/09/1991                               |
| 14                                                                                                    | RADU                              | IULIAN - DUMITRU                            | 1910409385585                         | 09/04/1991                               |
| 15                                                                                                    | ROTARU                            | IULIA-ROXANA                                | 2910924385590                         | 24/09/1991                               |
| 16                                                                                                    | STERPU                            | MIHAI - RADU                                | 1910401385583                         | 01/04/1991                               |
| 17                                                                                                    | <b>TAROPA</b>                     | <b>ANCA</b>                                 | 2910813323970                         | 13/08/1991                               |
| 18                                                                                                    | <b>TILMACIU</b>                   | ANDREI-SILVIU                               | 1910422385595                         | 22/04/1991                               |
| 19                                                                                                    | <b>TUDOR</b>                      | LIVIU IONUT                                 | 1910509385589                         | 09/05/1991                               |
| 20                                                                                                    | <b>VATAFU</b>                     | IULIA                                       | 2910722385563                         | 22/07/1991                               |
| 21                                                                                                    | <b>ZAMFIR</b>                     | ELENA MIHAELA                               | 2910529385581                         | 29/05/1991                               |
|                                                                                                    |                                   |                                             |                                       |                                          |
|                                                                                                    | Introdu mediile<br>Note specifice | Setează specializarea                       | Setează centrul                       | Candidat nou<br>Sterge candidații        |
| Suport Bacalaureat 2010 - http://portal.edu.ro                                                               |                                   |                                             |                                       |                                          |

**Figura 15. Căutarea/Filtrarea candidaţilor**

<span id="page-20-0"></span>Dacă se bifează opțiunea  $\sqrt{p}$  auto , rezultatul căutării/filtrării apare pe masură ce se completează câmpurile, fără a mai fi nevoie să se apese butonul **cauta** 

Pentru căutarea/filtrarea candidaților cărora nu le-au fost completate toate opțiunile, mai puțin limba maternă, se bifează opțiunea  $\bar{W}$  Candidati cu optiuni incomplete

Pentru căutarea/filtrarea candidaților cărora nu le-au fost completate toate opțiunile, inclusiv limba maternă, se bifează opțiunea **→ Inclusiv cei cu limba materna necompletată** 

<span id="page-21-0"></span>![](_page_21_Picture_0.jpeg)

![](_page_21_Picture_2.jpeg)

## **4. MENIURI**

### <span id="page-21-1"></span>**4.1. PERSONALIZARE ASPECT**

Meniul **{Personalizare aspect}** oferă opţiuni pentru schimbarea aspectului aplicaţiei. Are rolul de a permite utilizatorului să modifice culorile interfeţei în funcţie de propriul gust. Nu se schimbă nimic din funcţionalitatea aplicaţiei odata cu modificarea opţiunilor din acest meniu.

Se poate accesa acest meniu folosind mouseul sau combinaţia de taste: **Alt+L**.

#### <span id="page-21-2"></span>**4.1.1. Windows**

Acest model de aspect este caracteristic felului în care arată ferestrele în mod clasic sub sistemul de operare Windows.

Se poate folosi combinaţia de taste: **Ctrl+Shift+W** pentru a se accesa direct acest mod vizual. Având această opțiune selectată aplicația arată astfel:

![](_page_21_Picture_123.jpeg)

#### **Figura 16. Personalizare aspect: Windows**

#### <span id="page-21-4"></span><span id="page-21-3"></span>**4.1.2. Kunststoff**

Se poate folosi combinaţia de taste: **Ctrl+Shift+K** pentru a accesa direct acest mod vizual. Având această opţiune selectată aplicaţia arată astfel:

![](_page_22_Picture_0.jpeg)

Bacalaureat 2011 Versiune 8.0 Manual de utilizare

![](_page_22_Picture_3.jpeg)

| $\Box$ o $\mathbf{X}$<br>$\frac{d}{d}$ MECTS - Bacalaureat 2010 sesiunea iunie-iulie - Colectarea datelor din licee v7.0 |                   |                                |                             |                                  |                             |                                   |
|----------------------------------------------------------------------------------------------------|-------------------|--------------------------------|-----------------------------|----------------------------------|-----------------------------|-----------------------------------|
| Fisier Import/Export                                                                                                    | Administrare      | Personalizare aspect           |                             |                                  |                             |                                   |
| Numele contine                                                                                                    | Prenume<br>▼      | <b>Windows</b><br>Ctrl+Shift-W |                             | Profilul                         | Specializarea               |                                   |
|                                                                                                    |                   | Kunststoff<br>Ctrl+Shift-K     | $\overline{\phantom{a}}$    | toate                            | toate<br>▼                  | Auto<br>▼                         |
| Centrul de examinare<br>Ctrl+Shift-L                                                                                     |                   |                                |                             | Candidații cu opțiuni incomplete |                             |                                   |
| Liquid<br>toate centrele<br>$\overline{\mathbf{v}}$ that $\mathbf{E}$                                                    |                   |                                | ▼                           |                                  |                             | Caută                             |
|                                                                                                    |                   |                                |                             |                                  |                             |                                   |
| Nr.Crt.                                                                                                    | <b>ANA</b>        | Numele                         | Prenumele<br>ANDREEA LORENA |                                  | <b>CNP</b><br>2911130385589 | Data nașterii<br>30/11/1991       |
| 2                                                                                                    | CALINESCU         |                                | TIBERIU ALEXANDRU           |                                  | 1910604385562               | 04/06/1991                        |
| Iз                                                                                                    | DIACONU           |                                | ANAMARIA RAMONA             |                                  | 2910214385591               | 14/02/1991                        |
| 4                                                                                                    | <b>DUMITRESCU</b> |                                | MIRCEA GABRIEL              |                                  | 1910906251098               | 06/09/1991                        |
| 5                                                                                                    | <b>GOGIRNOIU</b>  |                                | <b>GEORGIANA-RALUCA</b>     |                                  | 2910420385575               | 20/04/1991                        |
| 6                                                                                                    | <b>GREJDAN</b>    |                                | IULIAN-MADALIN              |                                  | 1910202385601               | 02/02/1991                        |
|                                                                                                    | IOANA             |                                | ICOSMINA - PICURELA         |                                  | 2910731385566               | 31/07/1991                        |
| 18                                                                                                    | <b>IORDACHE</b>   |                                | VASILE CLAUDIU              |                                  | 1901229385565               | 29/12/1990                        |
| l9.                                                                                                    | MATEI             |                                | ANDREEA MALVINA             |                                  | 2920116385581               | 16/01/1992                        |
| 10                                                                                                    | MITU              |                                | IONUT - CATALIN             |                                  | 1910104385564               | 04/01/1991                        |
| 11                                                                                                    | NITU.             |                                | MARIA DENISA                |                                  | 2910711384395               | 11/07/1991                        |
| 12                                                                                                    | POPA              |                                | ELENA ADELINA               |                                  | 2910512385560               | 12/05/1991                        |
| 13                                                                                                    | <b>POPA</b>       |                                | ELENA - GEORGIANA           |                                  | 2910929385594               | 29/09/1991                        |
| 14                                                                                                    | RADU              |                                | IULIAN - DUMITRU            |                                  | 1910409385585               | 09/04/1991                        |
| 15                                                                                                    | ROTARU            |                                | <b>IULIA-ROXANA</b>         |                                  | 2910924385590               | 24/09/1991                        |
| 16                                                                                                    | STERPU            |                                | MIHAI - RADU                | 1910401385583                    |                             | 01/04/1991                        |
| 17                                                                                                    | <b>TAROPA</b>     |                                | ANCA                        |                                  | 2910813323970               | 13/08/1991                        |
| 18                                                                                                    | <b>TILMACIU</b>   |                                | ANDREI-SILVIU               |                                  | 1910422385595               | 22/04/1991                        |
| 19                                                                                                    | <b>TUDOR</b>      |                                | LIVIU IONUT                 |                                  | 1910509385589               | 09/05/1991                        |
| 20                                                                                                    | VATAFU            |                                | <b>IULIA</b>                |                                  | 2910722385563               | 22/07/1991                        |
| 21                                                                                                    | <b>ZAMFIR</b>     |                                | ELENA MIHAELA               |                                  | 2910529385581               | 29/05/1991                        |
|                                                                                                    |                   |                                |                             |                                  |                             |                                   |
|                                                                                                    | Introdu mediile   | Note specifice                 | Setează specializarea       |                                  | Setează centrul             | Candidat nou<br>Sterge candidații |
| Suport Bacalaureat 2010 - http://portal.edu.ro                                                                           |                   |                                |                             |                                  |                             |                                   |

**Figura 17. Personalizare aspect: Kunststoff**

#### <span id="page-22-1"></span><span id="page-22-0"></span>**4.1.3. Liquid**

Se poate folosi combinaţia de taste: **Ctrl+Shift+L** pentru a accesa direct acest mod vizual. Având această opţiune selectată aplicaţia arată astfel:

![](_page_23_Picture_0.jpeg)

Bacalaureat 2011 Versiune 8.0 Manual de utilizare

![](_page_23_Picture_3.jpeg)

|                                                        | MECTS - Bacalaureat 2010 sesiunea iunie-iulie - Colectarea datelor din licee v7.0 |                |                                |                       |                                  | $ \Box$ $\times$                  |                   |              |
|--------------------------------------------------------|-----------------------------------------------------------------------------------|----------------|--------------------------------|-----------------------|----------------------------------|-----------------------------------|-------------------|--------------|
| Fisier Import/Export Administrare Personalizare aspect |                                                                                   |                |                                |                       |                                  |                                   |                   |              |
| Numele contine                                         | Prenume<br>▼                                                                      | Windows        | Ctrl+Shift+W                   |                       | Profilul                         | Specializarea                     |                   |              |
|                                                        |                                                                                   | Kunststoff     | Ctrl+Shift+K                   | ▼                     | toate                            | toate<br>$\overline{\phantom{a}}$ | ▼                 | Auto         |
| Centrul de examinare                                   |                                                                                   |                |                                |                       | Candidații cu opțiuni incomplete |                                   |                   |              |
| toate centrele                                         |                                                                                   | Liquid         | Ctrl+Shift+L<br>$\nabla$ XII E | ▼                     |                                  |                                   |                   |              |
|                                                        |                                                                                   |                |                                |                       |                                  |                                   |                   | Caută        |
| Nr.Crt.                                                |                                                                                   | Numele         |                                | Prenumele             |                                  | CNP                               | Data naşterii     |              |
| И                                                      | <b>ANA</b>                                                                        |                | ANDREEA LORENA                 |                       | 2911130385589                    |                                   | 30/11/1991        |              |
| 2                                                      | CALINESCU                                                                         |                | TIBERIU ALEXANDRU              |                       | 1910604385562                    |                                   | 04/06/1991        |              |
| 3                                                      | <b>DIACONU</b>                                                                    |                | ANAMARIA RAMONA                |                       | 2910214385591                    |                                   | 14/02/1991        |              |
| 4                                                      | <b>DUMITRESCU</b>                                                                 |                | MIRCEA GABRIEL                 |                       | 1910906251098                    |                                   | 06/09/1991        |              |
| 5                                                      | <b>GOGIRNOIU</b>                                                                  |                | GEORGIANA-RALUCA               |                       | 2910420385575                    |                                   | 20/04/1991        |              |
| ß                                                      | GREJDAN                                                                           |                | <b>IULIAN-MADALIN</b>          |                       | 1910202385601                    |                                   | 02/02/1991        |              |
| 7                                                      | <b>IOANA</b>                                                                      |                | COSMINA - PICURELA             |                       | 2910731385566                    |                                   | 31/07/1991        |              |
| 8                                                      | <b>IORDACHE</b>                                                                   |                | VASILE CLAUDIU                 |                       | 1901229385565                    |                                   | 29/12/1990        |              |
| 9                                                      | MATEI                                                                             |                | ANDREEA MALVINA                |                       | 2920116385581                    |                                   | 16/01/1992        |              |
| 10                                                     | MITU                                                                              |                | IONUT - CATALIN                |                       | 1910104385564                    |                                   | 04/01/1991        |              |
| 11                                                     | <b>NITU</b>                                                                       |                | MARIA DENISA                   |                       | 2910711384395                    |                                   | 11/07/1991        |              |
| 12                                                     | POPA                                                                              |                | ELENA ADELINA                  |                       | 2910512385560                    |                                   | 12/05/1991        |              |
| 13                                                     | <b>POPA</b>                                                                       |                | ELENA - GEORGIANA              |                       | 2910929385594                    |                                   | 29/09/1991        |              |
| 14                                                     | <b>RADU</b>                                                                       |                | <b>IULIAN - DUMITRU</b>        |                       | 1910409385585                    |                                   | 09/04/1991        |              |
| 15                                                     | <b>ROTARU</b>                                                                     |                | <b>IULIA-ROXANA</b>            |                       | 2910924385590                    |                                   | 24/09/1991        |              |
| 16                                                     | <b>STERPU</b>                                                                     |                | MIHAI - RADU                   |                       | 1910401385583                    |                                   | 01/04/1991        |              |
| 17                                                     | <b>TAROPA</b>                                                                     |                | <b>ANCA</b>                    |                       | 2910813323970                    |                                   | 13/08/1991        |              |
| 18                                                     | <b>TILMACIU</b>                                                                   |                | ANDREI-SILVIU                  |                       | 1910422385595                    |                                   | 22/04/1991        |              |
| 19                                                     | <b>TUDOR</b>                                                                      |                | LIVIU IONUT                    |                       | 1910509385589                    |                                   | 09/05/1991        |              |
| 20                                                     | <b>VATAFU</b>                                                                     |                | <b>IULIA</b>                   |                       | 2910722385563                    |                                   | 22/07/1991        |              |
| 21                                                     | <b>ZAMFIR</b>                                                                     |                | ELENA MIHAELA                  |                       | 2910529385581                    |                                   | 29/05/1991        |              |
|                                                        |                                                                                   |                |                                |                       |                                  |                                   |                   |              |
|                                                        | Introdu mediile                                                                   | Note specifice |                                | Setează specializarea | Setează centrul                  |                                   | Sterge candidații | Candidat nou |
| Suport Bacalaureat 2010 - http://portal.edu.ro         |                                                                                   |                |                                |                       |                                  |                                   |                   |              |

**Figura 18. Personalizare aspect: Liquid**

### <span id="page-23-2"></span><span id="page-23-0"></span>**4.2. ADMINISTRARE**

Din meniul **{Administrare}**, utilizatorul poate introduce datele referitoare la unitatea de învăţământ.

#### <span id="page-23-1"></span>**4.2.1. Configurarea unităţii şcolare**

Configurarea presupune selectarea localităţii şi a unităţii de învăţămînt curente. Se poate folosi combinaţia de taste: **Ctrl+Shift+U** pentru a accesa direct acest meniu.

### **Atentier**

Este recomandat să se facă acest lucru înainte de introducerea candidaţilor.

![](_page_23_Picture_86.jpeg)

Manual final BAC - CL v8.0 2011 Versiunea documentului **8.0** Pag. 24 / 39

![](_page_24_Picture_0.jpeg)

Bacalaureat 2011 Versiune 8.0 Manual de utilizare **Figura 19. Meniu Configurare Unitate**

![](_page_24_Picture_2.jpeg)

#### <span id="page-24-0"></span>Accesând meniul **{Administrare}{Configurează unitatea}**, se va deschide următoarea fereastră:

![](_page_24_Picture_143.jpeg)

#### **Figura 20. Configurarea Unităţii Şcolare**

<span id="page-24-1"></span>Vor fi urmaţi paşii:

Se selectează localitatea.

Se selectează unitatea de învățământ din câmpul Unitate, care cuprinde lista denumirilor tuturor unităților de învătământ din localitatea selectată.

Pentru a adăuga centre de examen unității de învățământ se selectează acestea din lista din partea stângă și se apasă butonul **etim (săgeată dreapta)**.

Pentru a sterge din centrele de examen asignate unității de învățământ se selectează acestea din lista din partea dreaptă și se apasă butonul  $\left| \cdot \right|$  (săgeată stânga).

Se repetă paşii 3 şi 4 până când lista centrelor de examen este corectă.

Centrul de examen este asociat fiecărui elev separat din panoul de configurare al acestuia.

În lista Centre asociate sunt afișate centrele de examen care au fost asociate unității de învățământ curente şi au următoarea formă: Nume centru examen / Număr de elevi asociaţi centrului de examen. Exemplu: GRUP SCOLAR "PETRACHE POENARU" / 1

Centrului de examinare Grup Scolar "Petrache Poenaru" îi este asociat un singur elev.

Dacă există cel puțin un elev căruia îi este asociat un centru de examen din listă, acel centru de examen nu mai poate fi modificat şi totodată câmpurile localitate şi unitate nu mai pot fi modificate.

După ce au fost introduse toate datele se apasă butonul Modifica pentru a fi salvate.

Pentru a anula modificările se apasă butonul **Inchide** 

![](_page_25_Picture_0.jpeg)

![](_page_25_Picture_2.jpeg)

#### <span id="page-25-0"></span>**4.2.2. Configurarea specializărilor**

Configurarea presupune selectarea specializărilor corespunzătoare fiecărui profil caracteristic filierelor unității scolare respective.

Se poate folosi combinaţia de taste: **Ctrl+Shift+S** pentru a accesa direct acest meniu.

![](_page_25_Picture_131.jpeg)

#### **Figura 21. Meniu Configurare Specializări**

<span id="page-25-1"></span>Accesând meniul **{Administrare}{Configurează specializarile}**, se va deschide următoarea fereastră:

![](_page_25_Picture_132.jpeg)

**Figura 22. Configurarea specializărilor**

<span id="page-25-2"></span>Se urmează paşii:

Se selectează filiera din câmpul **Filiere**.

Se selectează profilul din câmpul **Profiluri**.

Pentru a selecta specializările corespunzătoare fiecărui profil se selectează fiecare specializare din lista din partea stângă și se apasă butonul  $\mathbb{R}$  (săgeată dreapta).

Dacă se doreşte deselectarea unei specializări, se selectează specializarea respectivă din lista din partea dreaptă și se apasă butonul  $\leq$  (săgeată stânga).

Pentru introducerea altor filiere sau profiluri, se revine la **Pasul 1**, respectiv la **Pasul 2**.

![](_page_25_Picture_133.jpeg)

![](_page_26_Picture_0.jpeg)

![](_page_26_Picture_2.jpeg)

Inițial, tuturor specializărilor selectate le vor fi asociate zero elevi<sup>5tiinte Sociale / 0</sup>. Numărul din dreapta slash-ului ( / ) semnifică cati elevi au fost asociați la un moment dat specializării respective.

Dacă cel puțin un elev a fost asociat unei specializări atunci specializarea respectivă nu va mai putea fi ştearsă. Este necesar ca întâi sa fie eliminată specializarea respectivă din opţiunile fiecărui elev.

După ce au fost introduse toate datele se apasă butonul Modifica pentru a fi salvate.

Pentru a anula modificările se apasă butonul .

Schimbarea datelor introduse se poate face prin reluarea paşilor descrişi anterior.

#### <span id="page-26-0"></span>**4.2.3. Configurarea limbii materne**

Configurarea presupune selectarea limbilor materne pentru unitatea de învăţământ curentă, acolo unde este cazul.

Se poate folosi combinaţia de taste: **Ctrl+Shift+M** pentru a accesa direct acest meniu.

| Import/Export<br>Fisier | Personalizare aspect<br>Administrare                  |              |           |
|-------------------------|-------------------------------------------------------|--------------|-----------|
| Numele                  | Configurează unitatea                                 | Ctrl+Shift+U |           |
|                         | Configurează specializările                           | Ctrl+Shift+S |           |
| Centrul de examinare    | Configurează limba maternă                            | Ctrl+Shift+M |           |
| toate centrele          | Configurează parametrii aplicației                    | Ctrl+Shift+Z |           |
| Nr.Crt.                 | Configurează aplicația pentru sesiunea II Alt+Shift+G |              | Prenumele |

**Figura 23. Meniu Configurarea Limbii Materne**

<span id="page-26-1"></span>Accesând meniul **{Administrare}{Configurează limba maternă}**, se va deschide următoarea fereastră:

![](_page_26_Picture_127.jpeg)

**Figura 24. Configurarea limbii materne**

<span id="page-26-2"></span>Se selectează limba maternă din lista din partea stângă și se apasă butonul să (săgeată dreapta).

![](_page_27_Picture_0.jpeg)

![](_page_27_Picture_2.jpeg)

Dacă se doreşte de-selectarea limbii materne, se selctează limba maternă respectivă din lista din partea dreaptă și se apasă butonul  $\leq$  (săgeată stânga).

Inițial, tuturor limbilor materne selectate le vor fi asociate zero elevi: Limba maghiara materna / 0 Numărul din dreapta slash-ului ( / ) semnifică câţi elevi din unitatea respectivă de învăţământ învaţă în acea limbă maternă.

Atât timp cât cel puțin un elev este asociat unei limbi materne, acea limba maternă nu va putea fi ştearsă.

Dupa ce au fost introduse toate datele se apasă butonul Modifica pentru a fi salvate.

Pentru a anula modificările se apasă butonul **Inchide** 

#### <span id="page-27-0"></span>**4.2.4. Configurarea parametrilor aplicaţiei**

Accesând **{Administrare}{Configurează parametrii aplicaţiei}** sau folosind combinaţia de taste **Ctrl+Shift+Z** se pot configura parametrii aplicaţiei ce vor apărea pe rapoarte, pe site-ul generat din aplicatie etc.:

![](_page_27_Picture_139.jpeg)

Se va deschide o fereastră în care se pot seta parametrii doriți, și se poate activa / dezactiva dialogul de confirmare ce apare la adăugarea şi la modificarea candidaţilor:

![](_page_27_Picture_140.jpeg)

#### <span id="page-27-1"></span>**4.2.5. Configurarea aplicaţiei pentru sesiunea I / II**

Accesând **{Administrare}{Configurează aplicaţia pentru sesiunea I / II}** sau folosind combinaţia de taste **Ctrl+Shift+G**, se vor şterge din baza de date candidaţii reuşiţi, pregătindu-se baza pentru sesiunea următoare:

![](_page_28_Picture_0.jpeg)

Bacalaureat 2011 Versiune 8.0 Manual de utilizare

![](_page_28_Picture_3.jpeg)

![](_page_28_Picture_127.jpeg)

Se va deschide un dialog de confirmare:

![](_page_28_Picture_128.jpeg)

Pe lângă ştergerea candidaților reușiți, se vor modifica și datele elevilor ce vor susține bacalaureatul în sesiunea următoare:

- Se vor şterge mediile
- Se vor bifa ca recunoscute notele pentru probele reuşite (cu starea diferită de neprezentat, eliminat, respins), iar celelalte note / stări se vor şterge.

De asemenea, dacă se face trecerea de la a doua sesiune la prima sesiune a anului următor, candidaţii cu note recunoscute vor avea bifată opțiunea "Promoție anterioară".

### <span id="page-28-0"></span>**4.3. IMPORT/EXPORT**

#### <span id="page-28-1"></span>**4.3.1. Importul datelor din AEL**

Pentru a importa date din AEL, se alege meniul **{Import/Export}{Importă date din AEL}**. Se poate folosi combinaţia de taste: **Ctrl+Shift+A** pentru a accesa direct acest meniu.

![](_page_28_Picture_129.jpeg)

#### **Figura 25. Import date din AEL**

<span id="page-28-2"></span>După selectarea opţiunii de import a datelor din AEL, apare fereastra în care trebuie completate câmpurile referitoare la baza de date AEL:

![](_page_28_Picture_130.jpeg)

![](_page_28_Picture_131.jpeg)

![](_page_29_Picture_0.jpeg)

![](_page_29_Picture_2.jpeg)

- **Port** portul folosit pentru Listener;
- **Utilizator** numele de utilizator pentru conectarea la baza de date;<br>**Parolă** parola de utilizator pentru conectarea la baza de date.
	- **Parolă** parola de utilizator pentru conectarea la baza de date.

Aceste date se află de la Administratorul sistemului AEL.

![](_page_29_Picture_122.jpeg)

**Figura 26. Importul datelor din AEL**

<span id="page-29-0"></span>Butonul **Lestează conexiunea** este folosit pentru a testa conectarea la baza de date, verificând în acest fel dacă importul datelor este posibil.

Dacă, în urma apăsării butonului Test, conectarea la baza de date a reuşit, se apasă butonul Importă acțiune în urma căreia apare fereastra în care se face selecția claselor care se doresc a fi importate.

Din baza de date AEL nu vor fi importați decât elevii care au numele, prenumele si data de naștere diferite de cei care sunt deja în tabelă.

![](_page_29_Picture_123.jpeg)

#### <span id="page-29-1"></span>**Figura 27. Selectarea claselor pentru importul datelor din AEL**

![](_page_30_Picture_0.jpeg)

![](_page_30_Picture_2.jpeg)

Pentru selectarea claselor care vor fi importate se ţine apăsată tasta Ctrl şi se selectează clasele, apăsând cu mouse-ul pe fiecare clasă. După ce au fost selectate clasele ce se doresc a fi importate, se apasă

![](_page_30_Picture_146.jpeg)

Pentru a renunța la operația de import, se apasă butonul **.** Renunță

## Atentier

Datele importate pot să nu fie complete aşa că se recomandă să se verifice corectitudinea acestora. Se poate folosi pentru aceasta opţiunea de căutare a candidaţilor cu opţiuni incomplete.

Se va proceda similar şi pentru importul din BDNE.

#### <span id="page-30-0"></span>**4.3.2. Importul de rezultate**

Pentru a importa rezultatele examenului de Bacalaureat primite de la Centrul de Examen, se alege meniul **{Import/Export}{Importă rezultatele}**.

Se poate folosi combinaţia de taste: **Ctrl+Shift+P** pentru a accesa direct acest meniu.

După selectarea opţiunii **{Importă rezultatele}**, apare fereastra în care se cere selectarea fişierului din

![](_page_30_Picture_13.jpeg)

care se va face importul. Se alege fisierul, apoi se apasă butonul e Open

**Figura 28. Selectarea fişierului pentru importul de rezultate**

<span id="page-30-1"></span>Va exista câte un fişier de note pentru fiecare grupă de elevi.

Manual final BAC - CL v8.0 2011 Versiunea documentului **8.0** Pag. 31 / 39

![](_page_31_Picture_0.jpeg)

![](_page_31_Picture_2.jpeg)

Pentru ca fiecare elev să işi primeasca nota de la examen va fi necesar să se importe atâtea fişiere cu notele de examen câte grupe sunt.

#### <span id="page-31-0"></span>**4.3.3. Importă date din copia de siguranţă**

Se poate folosi această opțiune pentru a importa în aplicație elevii care nu au fost declarați Admiși anul trecut.

Dacă a fost salvată o copie de siguranţa cu ajutorul aplicaţiei Client BAC (versiune folosită într-o sesiune anterioară) după ce rezultatele au fost importate de la centrul de examen, această salvare poate fi folosită pentru a introduce în versiunea 7.0 elevii care nu au fost declarați admiși, pentru a susține examenul de Bacalaureat şi în acest an.

Notele acestora și identificatorii aferenți notelor vor fi modificate automat de aplicație.

#### <span id="page-31-1"></span>**4.3.4. Actualizarea reţelei de unităţi de învăţământ**

Pentru a actualiza rețeaua unităților de învățământ, cu tot cu centrele la care acestea sunt arondate, se alege meniul **{Import/Export}{Actualizează reţeaua}**.

Se poate folosi combinaţia de taste: **Alt+Shift+Z** pentru a accesa direct acest meniu.

#### <span id="page-31-2"></span>**4.3.5. Exportul datelor despre candidaţi**

Pentru a exporta datele candidaţilor, se alege meniul **{Import/Export}{Exportă datele candidaţilor}**.

Se poate folosi combinatia de taste: Ctrl+Shift+C pentru a accesa direct acest meniu.

După selectarea opţiunii de export a candidaţilor, apare fereastra în care se va alege grupa de candidaţi pentru care se face exportul.

![](_page_31_Picture_158.jpeg)

**Figura 29. Export date candidaţi**

<span id="page-31-3"></span>Se selectează pe rând fiecare din grupele de elevi şi se exportă într-un director care va fi ales după apăsarea butonului Exportă

Manual final BAC - CL v8.0 2011 Versiunea documentului **8.0** Pag. 32 / 39

![](_page_32_Picture_0.jpeg)

![](_page_32_Picture_2.jpeg)

### Altentier

În directorul selectat se va salva un fişier cu extensia .exp în care se vor reţine toate informaţiile despre grupa selectată. Dacă există mai multe grupe este bine să fie salvate în directoare diferite pentru a se putea face distincţie între ele. Dacă nu se face acest lucru şi vor fi toate fişierele salvate în acelaşi director va fi foarte greu să se facă distincţie între ele şi totodată uşor să se facă greşeli în momentul în care fişierele vor trebui trimise către Centrele de Examen.

Funcția "Exportă datele candidaților" realizează un fișier care este compatibil DOAR cu versiunea 5.0 a programului pentru centrele de examen.

![](_page_32_Picture_120.jpeg)

**Figura 30. Selectarea directorului pentru exportul grupelor de elevi**

<span id="page-32-1"></span>Fişierele cu extensia exp (\*.exp), corespunzătoare fiecărei grupe ce au rezultat în urma apăsării butonului

Save vor fi trimise la Centrele de Examen specifice grupei respective.

### **Jemureh**

Este foarte important ca după ce a fost făcut exportul candidaţilor şi au fost trimise fişierele \*.exp către Centrele de Examen să nu se mai modifice nimic din datele acestora. Altfel, nu se vor mai importa corect notele.

#### <span id="page-32-0"></span>**4.3.6. Export candidaţi în format Excel**

Pentru a exporta lista tuturor candidaților împreună cu opțiunile fiecăruia în format Excel se utilizează următoarea comandă din meniu: **{Import/Export}{Exportă candidaţii in format Excel}**. Se poate folosi combinaţia de taste: **Ctrl+Shift+X** pentru a accesa direct acest meniu.

![](_page_33_Picture_0.jpeg)

![](_page_33_Picture_2.jpeg)

Se va selecta apoi directorul în care se doreşte să se facă salvarea datelor candidaţilor. În directorul selectat va fi creat – sau suprascris, dacă există deja - fişierul "candidati-export.xls".

#### <span id="page-33-0"></span>**4.3.7. Generare rapoarte statistice**

Pentru a exporta un fişier cu statistici ale rezultatelor elevilor în format Excel se utilizează următoarea comandă din meniu: **{Import/Export}{Rapoarte statistice}**.

Se poate folosi combinaţia de taste: **Ctrl+Shift+I** pentru a accesa direct acest meniu.

Va fi afişată următoarea fereastră de dialog:

![](_page_33_Picture_258.jpeg)

**Figura 31. Selecţie rapoarte statistice**

<span id="page-33-1"></span>Câmpurile din această fereastră au umătoarea semnificaţie:

- 1. Tip valori:
	- a. Numere: se vor afişa numere exacte despre candidați în raportul generat
	- b. Procente: se vor afişa procente în câmpurile tabelei generate
- 2. Tip subtotal: Se referă la modul în care vor fi grupate datele din tabela generată
	- Există două moduri de generare a subtotalului, în funcție de:
		- a. Disciplină: disciplinele vor apărea grupate în funcție de forma de învăţământ. După fiecare disciplină se va afişa o linie ce reuneşte datele de la toate formele de învăţământ pentru acea disciplină.
		- b. Tip probă: se vor grupa toate disciplinele în funcție de tipul probei din care fac parte. Se va afişa o linie ce însumează datele de la o anumită probă.
- 3. Tip raport: Datele statistice afişate vor fi făcute pentru fiecare:
	- a. Disciplină, adică se vor însuma datele de la fiecare tip de subiect pentru disciplina respectivă.
	- b. Tip subiect
- 4. Promoţie
	- a. Actuală
	- b. Anterioară
	- c. Actuală şi anterioară
- 5. Limba de studiu: Este o listă în care apar toate limbile de studiu posibile. Dacă se selectează altceva decât "Toate", in tabela exportată vor fi afișate doar date despre candidații care au limba maternă cea selectată din lisă.
- 6. Note obtinute:
	- a. Note obtinute în sesiunea anterioară
	- b. Note obţinute în sesiunea curentă

Se va selecta apoi directorul în care se doreşte să se facă salvarea datelor candidaţilor şi se va introduce numele fişierului care va fi creat.

În fişierul Excel generat vor exista doua pagini ( "Sheet" ). Pe pagina 2 se află rapoartele detaliate.

![](_page_34_Picture_0.jpeg)

![](_page_34_Picture_2.jpeg)

#### <span id="page-34-0"></span>**4.3.8. Generează site**

Când s-a terminat introducerea candidaților și a opțiunilor acestora se pot genera pagini HTML statice cu datele candidaţilor pentru a fi publicate pe Internet.

Acest lucru se face prin opţiunea **{Import/Export}{Generează site}** sau folosind combinaţia de taste: **Ctrl+Shift+G**.

Se va selecta directorul în care va fi salvat site-ul. Vor fi salvate trei directoare si mai multe pagini html. Pagina principală a siteului este "index.html". Aceste date pot fi publicate pe Internet.

### <span id="page-34-1"></span>**4.4. FIŞIER**

#### <span id="page-34-2"></span>**4.4.1. Rapoarte**

Pentru obţinerea rapoartelor, se foloseşte meniul **{Fişier}{Rapoarte}** sau combinaţia de taste: **Ctrl+Shift+R**.

![](_page_34_Picture_129.jpeg)

#### **Figura 32. Rapoarte**

<span id="page-34-3"></span>După selectarea opţiunii **{Rapoarte}**, apare fereastra în care se cere selectarea rapoartelor.

![](_page_34_Picture_130.jpeg)

#### **Figura 33. Crearea rapoartelor**

<span id="page-34-4"></span>Butonul PDF salvează raportul în format PDF.

![](_page_35_Picture_0.jpeg)

![](_page_35_Picture_2.jpeg)

Vizualizarea raportului selectat se face apăsând butonul **Freview du Acțiune** în urma căreia apare următoarea fereastră:

![](_page_35_Picture_125.jpeg)

**Figura 34. Vizualizarea raportului**

<span id="page-35-0"></span>Butoanele, aflate în partea de sus a ferestrei, au următoarele funcţii:

![](_page_35_Figure_8.jpeg)

![](_page_36_Picture_0.jpeg)

![](_page_36_Picture_2.jpeg)

#### <span id="page-36-0"></span>**4.4.2. Copie de siguranţă**

Copiile de sigurantă se folosesc pentru a reține la un moment dat informațiile introduse în baza de date. Se va selecta doar directorul în care trebuie salvată copia de siguranță. Numele fișierului este generat automat și conține în numele său data curentă.

Este de preferat ca:

toate copiile de siguranţă să fie puse în acelaşi director pentru o mai uşoară gestiune a acestora să se facă câte o copie de siguranţă de fiecare dată când au fost făcute modificări la baza de date în timpul introducerii datelor elevilor – dacă acest lucru durează mult – este bine să se facă copii de siguranță de câteva ori pe zi

Pentru a face o copie de siguranță, se alege meniul {Fisier}{Copie de siguranță} sau se folosește combinaţia de taste: **Ctrl+Shift+O**.

| Fisier | Import/Export                   |              | Administrare Personalizare aspect |                                  |          |
|--------|---------------------------------|--------------|-----------------------------------|----------------------------------|----------|
|        | Rapoarte                        | Ctrl+Shift+R | Filiera                           | Profilul<br>Specializarea        |          |
|        | Copie de siguranță Ctrl+Shift+O |              | ltoate                            | <b>Itoate</b><br> ltoate         | $-$ Auto |
|        | Restaurare                      | Ctrl+Shift+E |                                   | Candidații cu opțiuni incomplete | Caută    |
|        | <b>Iesire</b>                   | $At + X$     |                                   |                                  |          |

**Figura 35. Meniu copie siguranţă**

<span id="page-36-1"></span>Imediat ce a fost selectată optiunea din meniu va apare fereastra în care se selectează directorul în care va fi salvată copia de siguranţă.

![](_page_36_Picture_124.jpeg)

**Figura 36. Selectarea directorului pentru copie de siguranţă**

<span id="page-36-2"></span>Manual final BAC - CL v8.0 2011 Versiunea documentului **8.0** Pag. 37 / 39 În directorul ales se va salva un singur fişier al cărui nume are următorul format: "backupDatabase\_zi\_luna\_an\_ora\_minut\_secunda\_versiune.exp".

![](_page_37_Picture_0.jpeg)

![](_page_37_Picture_2.jpeg)

Exemplu: "backupDatabase\_8\_3\_2008\_17\_40\_4\_v5\_0.exp".

#### <span id="page-37-0"></span>**4.4.3. Restaurare**

Dacă a fost creată cel puțin o copie de siguranță, aceasta va putea fi făcută actuală prin restaurare.

Pentru a restaura o copie de siguranță, se alege meniul {Fisier}{Restaurare} sau se folosește combinaţia de taste: **Ctrl+Shift+E**.

| Fisier | Import/Export                   |              | Administrare Personalizare aspect |                                  |                |
|--------|---------------------------------|--------------|-----------------------------------|----------------------------------|----------------|
|        | Rapoarte                        | Ctrl+Shift+R | Filiera                           | Profilul                         | Specializarea  |
|        | Copie de siguranță Ctrl+Shift+O |              | ltoate                            | Itoate                           | Auto<br>ltoate |
|        | Restaurare                      | Ctrl+Shift+E |                                   | Candidații cu opțiuni incomplete |                |
|        | Iesire                          | $At + X$     |                                   |                                  | Caută          |

**Figura 37. Meniu restaurare**

<span id="page-37-1"></span>După selectarea opţiunii **{Restaurare}**, apare fereastra în care se cere selectarea fişierului din care se va face importul. Se alege fișierul, apoi se apasă butonul **Suppon** 

![](_page_37_Picture_106.jpeg)

**Figura 38. Selectarea copiei de siguranţă**

### <span id="page-37-2"></span>**Atentier**

Toate datele din baza de date se vor pierde în momentul în care se restaurează o copie de siguranţă mai veche. Așa că, cel mai bine este ca întâi să se facă o copie de siguranță cu datele actuale și apoi să se refacă o copie mai veche.

![](_page_38_Picture_0.jpeg)

![](_page_38_Picture_2.jpeg)

Restaurarea se poate face numai în cazul în care copia de siguranță a fost facută pe versiunea curentă a aplicaţiei, inclusiv patch-ul curent!!

Dacă se doreşte restaurarea unei versiuni / patch mai vechi, se va dezinstala aplicaţia şi se va instala vechea versiune / patch, apoi se va face restaurarea bazei de date. Se poate instala apoi noua versiune / patch, la care se va face o copie de siguranţă, valabilă pentru versiunea şi patch-ul curent.

#### <span id="page-38-0"></span>**4.4.4. Ieşirea din aplicaţie**

Pentru a părăsi aplicaţia se accesează meniul **{Fişier/Ieşire}** sau se apasă combinaţia de taste: **Alt+O**.